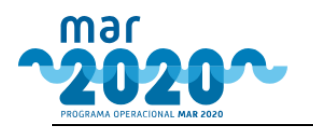

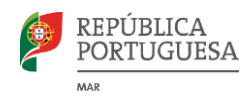

# **MAR2020**

# **Manual de Utilização do Balcão do Beneficiário**

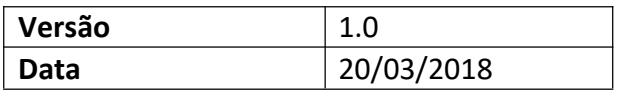

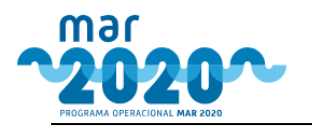

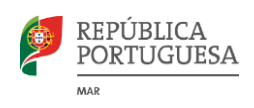

# Guia de Conteúdos

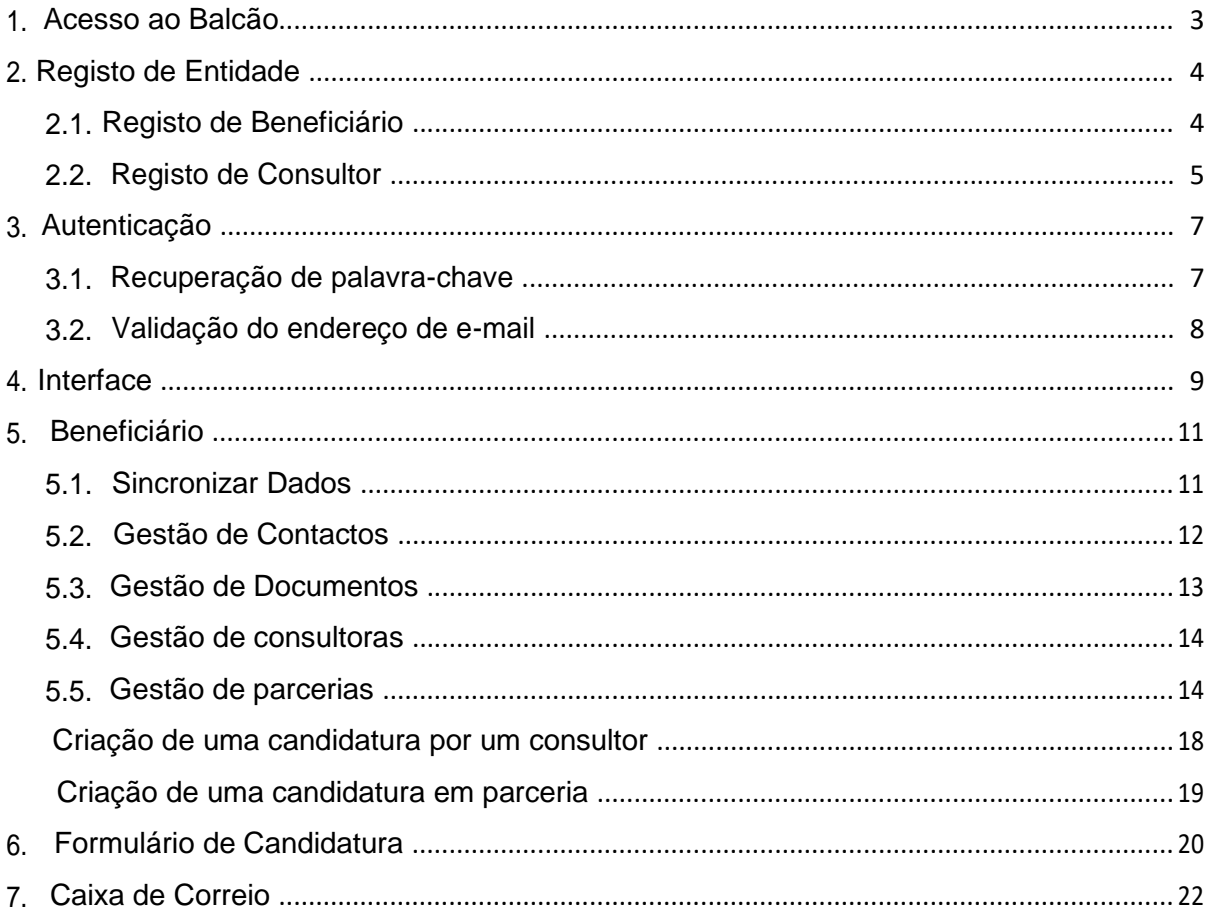

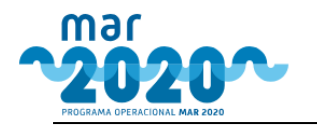

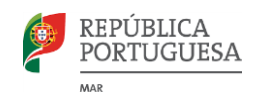

# <span id="page-2-0"></span>**1. Introdução**

O Balcão de Beneficiário (BB) é uma aplicação disponibilizada no Balcão do Portugal 2020 que permite a submissão de candidaturas eletrónicas às operações do MAR2020 por parte de beneficiários.

Sempre que as candidaturas a uma determinada medida sejam disponibilizadas no BB, este passa a ser o único ponto de submissão deste tipo de candidatura.

Este manual explica o funcionamento geral do BB numa perspetiva das funcionalidades disponíveis.

Para aceder ao BB, é necessário o registo prévio através de funcionalidade própria para o efeito.

O BB é composto por um conjunto de menus, cada um com a sua funcionalidade, um para o registo de entidades ou para a submissão de candidaturas.

Relativamente aos formulários de candidatura, neste manual é descrito o seu funcionamento genérico não sendo detalhado, para cada operação, como deve ser efetuado o preenchimento de acordo com as regras específicas de cada medida/operação. Essas orientações constam do próprio formulário através de ajudas contextuais e vão ser explicadas no capítulo próprio da submissão de candidaturas.

## **1. Acesso ao Balcão**

O acesso ao BB é feito através de um endereço web disponibilizado no Balcão do Portugal 2020.

O BB está otimizado para uma resolução mínima de 1024 pixéis de largura de ecrã, para melhor visualização ajuste o seu ecrã.

O acesso ao BB está limitado a utilizadores com permissão de acesso, sendo a validação dos utilizadores efetuada através de um Código de Acesso e de uma Palavra-Chave. Para acederem ao BB os utilizadores devem registar-se previamente. Existem dois perfis de utilizadores:

Entidade beneficiária

Entidade consultora.

Sendo que, para cada tipo de entidade o processo de registo é diferenciado.

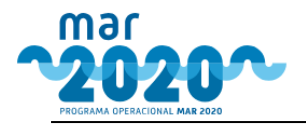

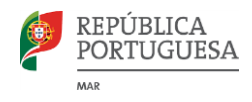

## <span id="page-3-0"></span>**2. Registo de Entidade**

Para que seja possível o registo clique na hiperligação "Registar", visível na *[Figura 1](#page-3-0)*.

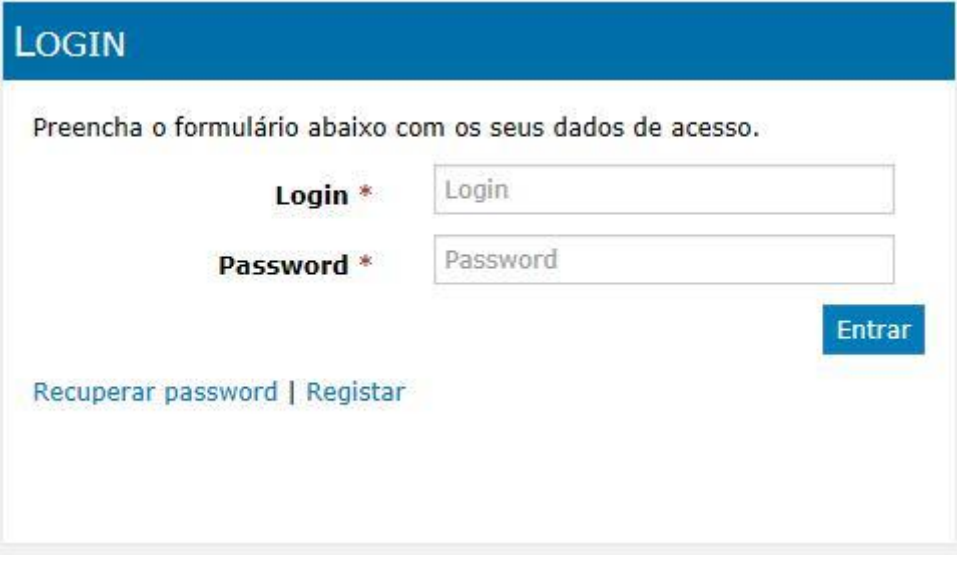

**Figura 1– Secção de login**

Após clicar em "Registar", aparecerá um ecrã para selecionar qual o tipo de registo que pretende efetuar, se como beneficiário ou como consultor

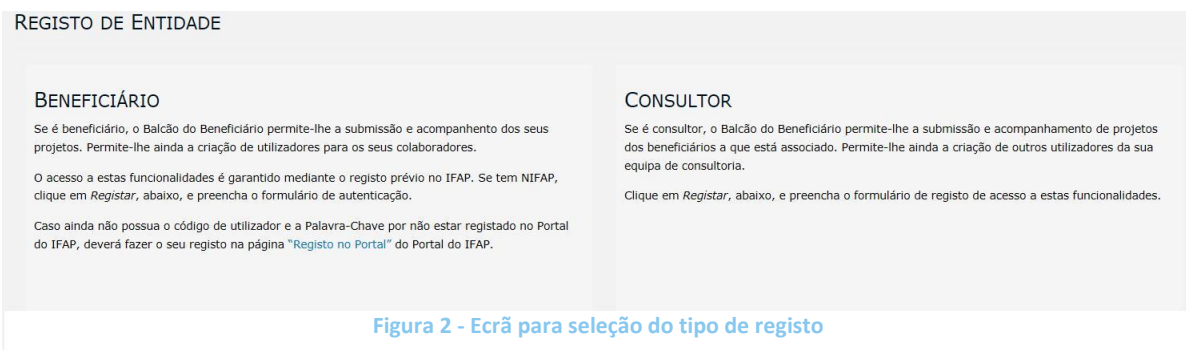

## *2.1. Registo de Beneficiário*

O registo do beneficiário pressupõe que este está registado no IFAP e que está na posse das credenciais que este organismo previamente forneceu para acesso ao sistema IDIGITAL. Caso o beneficiário não possua essas credenciais deverá requerê-las através do website

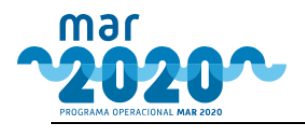

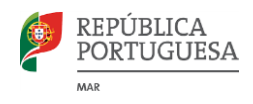

<span id="page-4-0"></span>http://www.ifap.pt. Só depois de as receber poderá dar continuidade ao registo no BB, começando por introduzir no ecrã de registo o seu NIFAP, como é visível na [Figura 3.](#page-4-0)

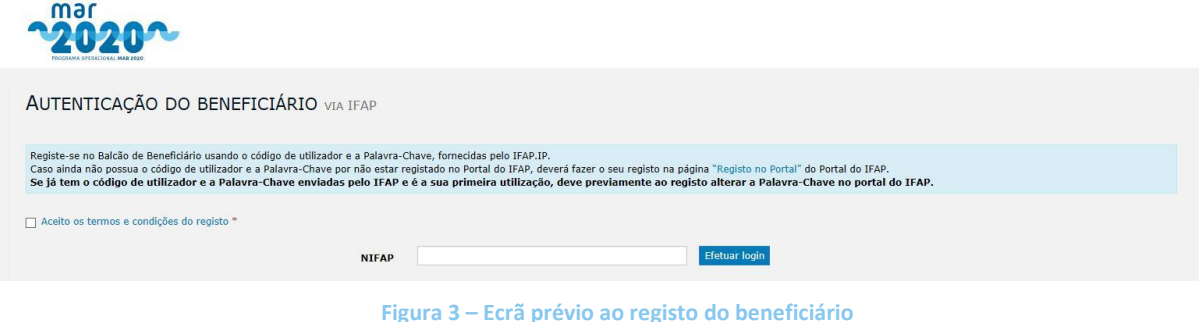

O clique no botão "Efetuar login" direciona o utilizador para a página do iDigital, onde se deverá autenticar se forma a ser possível obter os dados do IFAP para o MAR2020.

Caso o registo no IFAP não tenha sido efetuado com todos os dados obrigatórios, surgirá um erro no registo do beneficiário no BB a indicar quais os dados que necessitam de ser inseridos no IFAP.

## *2.2. Registo de Consultor*

No balcão do MAR2020, uma entidade consultora é toda aquela que se registe com o objetivo de efetuar uma candidatura em nome do beneficiário.

Para que o registo seja possível, o utilizador terá que preencher dados referentes à entidade, à sua morada fiscal e terá ainda que introduzir documentos onde fique comprovada a sua elegibilidade como o cartão de cidadão e um comprovativo de residência.

No último passo, o utilizador terá que criar um login e uma password para aceder ao balcão. Apenas os campos assinalados com um asterisco (\*) são de preenchimento obrigatório.

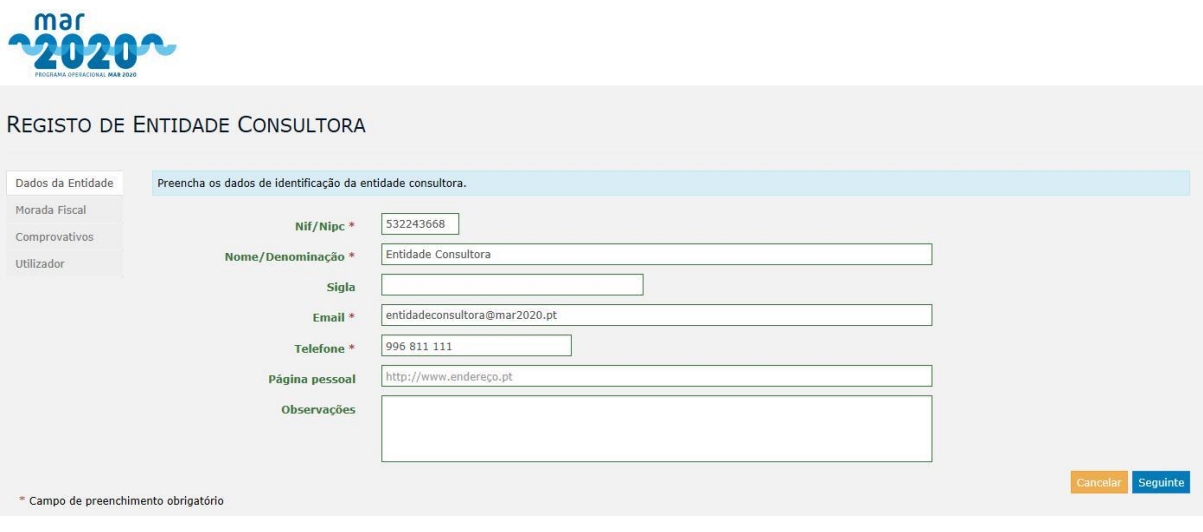

**Figura 4 – Passo 1 do registo como consultor**

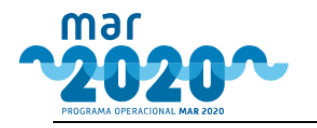

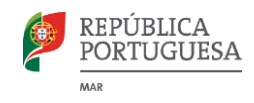

#### REGISTO DE ENTIDADE CONSULTORA

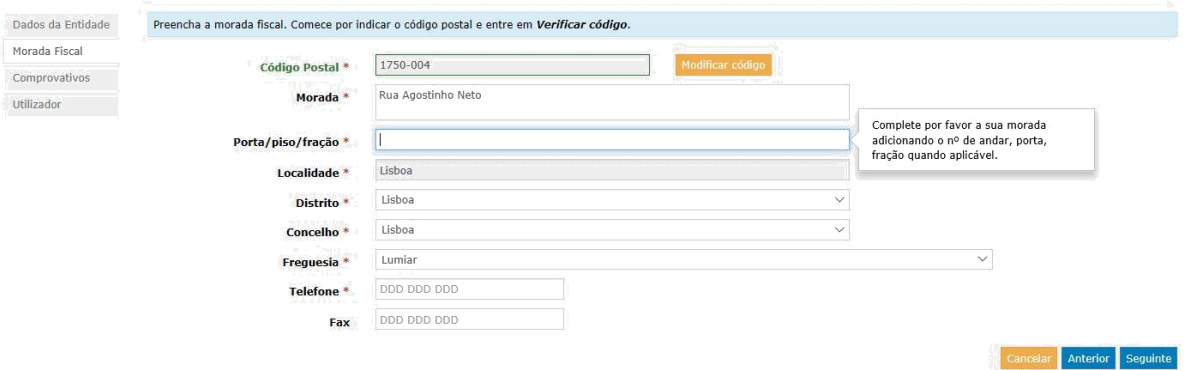

#### $*$  Campo de preenchimento obrigatório

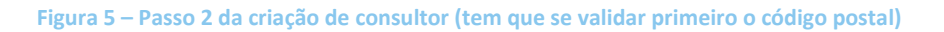

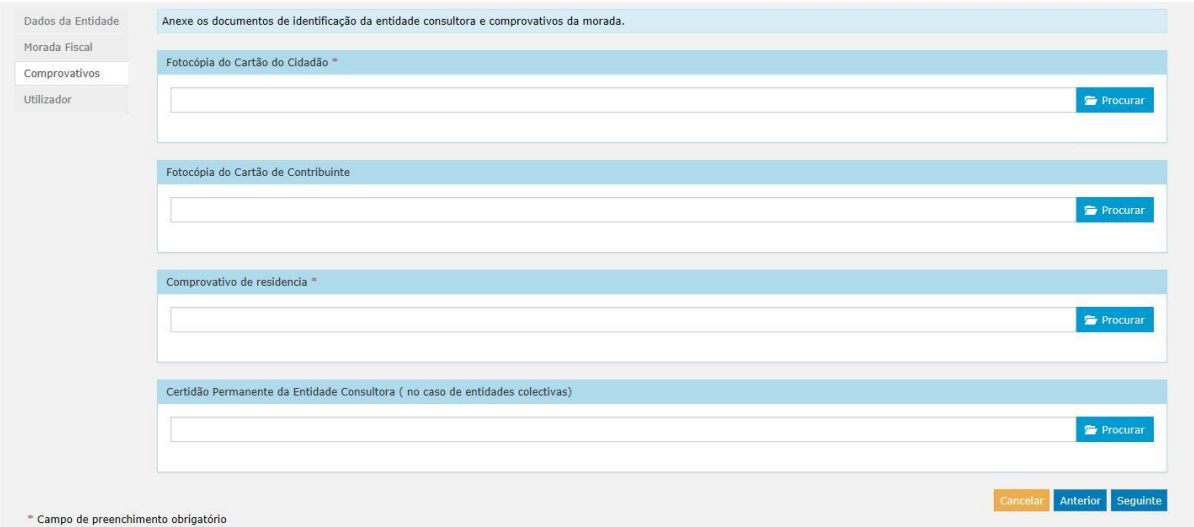

#### **Figura 6 – Secção para introdução dos documentos da entidade consultora**

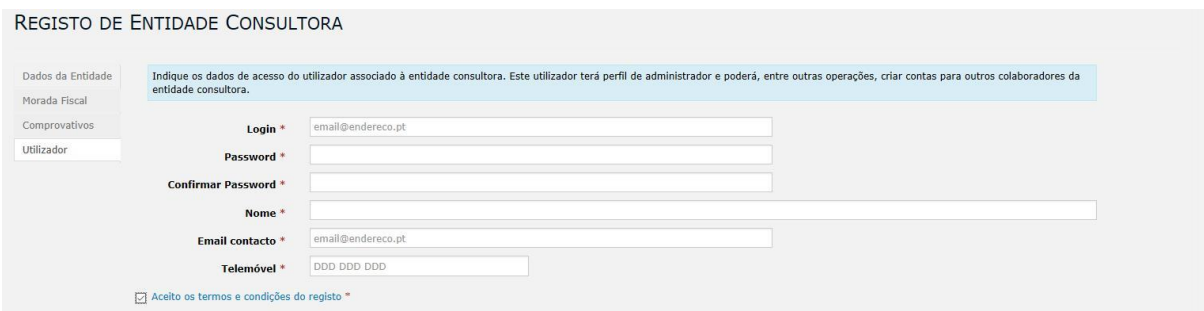

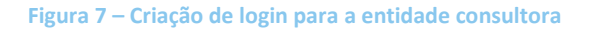

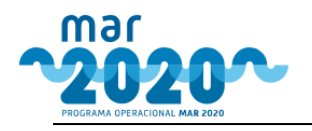

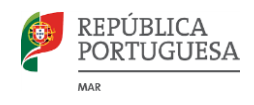

<span id="page-6-0"></span>No final da introdução dos dados, fica criado um pedido de registo de entidade consultora que será validado manualmente pelo MAR2020. Só após a validação por parte do MAR2020 é que os utilizadores da entidade ficam aptos para se autenticarem.

# **3. Autenticação**

Após o registo com sucesso, para aceder ao BB terá que inserir as suas credenciais de acesso no ecrã de entrada do BB.

Caso a autenticação seja feita com sucesso, o utilizador é encaminhado para a sua área reservada no MAR2020, onde poderá ver os seus rascunhos e candidaturas já submetidas. No entanto, caso seja o primeiro acesso, o utilizador será obrigado a introduzir um código de validação que lhe terá sido enviado por email aquando do registo.

## *3.1. Recuperação de palavra-chave*

Clicar na hiperligação Recuperar palavra-chave disponível no ecrã de entrada do BB.

De notar que a recuperação da palavra-chave implica que o endereço eletrónico do utilizador seja válido uma vez que será enviado um código de validação para o endereço de e-mail.

Após clicar na hiperligação para recuperar a palavra-chave surge o ecrã da [Figura 8. D](#page-6-0)everá inserir o Código de Acesso e clicar em **Validar**.

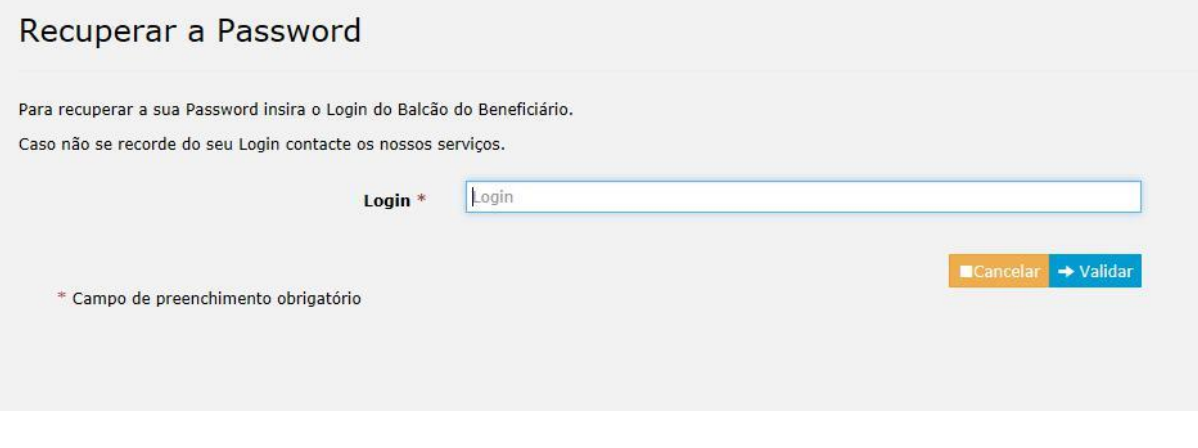

**Figura 8 – Recuperação de password**

Se o Código de Acesso inserido for válido, é enviado um Código de Validação para o endereço e-mail associado à sua conta de utilizador.

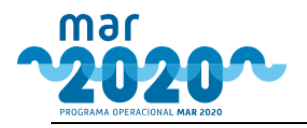

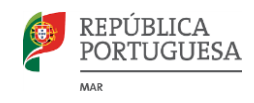

<span id="page-7-0"></span>Em seguida colocar o Código de Validação que recebeu no e-mail e introduzir uma nova palavra chave, e repetir no campo Confirmar Palavra Chave conforme se ilustra na [Figura 9.](#page-7-0)

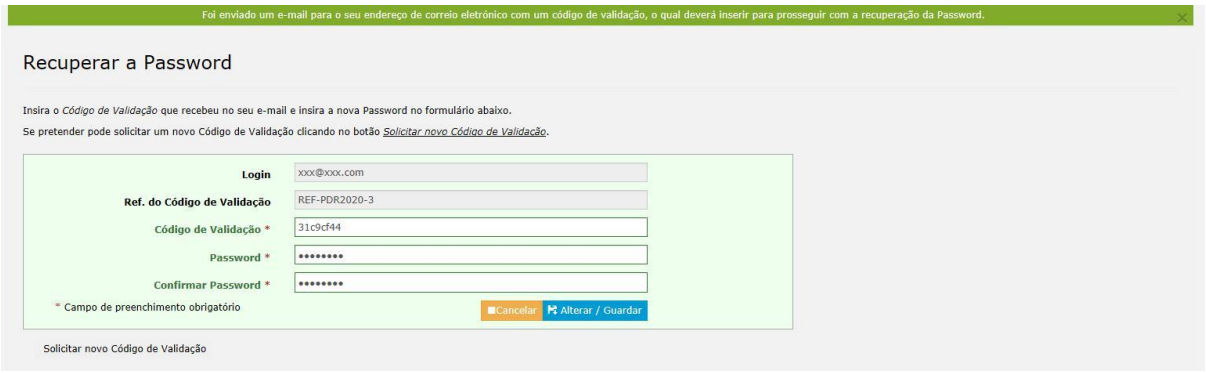

**Figura 9 – Passo 2 da recuperação de password**

Depois do formulário estar devidamente preenchido clicar no botão Alterar/Guardar para concluir o processo. Se o processo for concluído com sucesso será reencaminhado para o écran de entrada do BB no qual poderá aceder com a nova palavra-chave que definiu.

### *3.2. Validação do endereço de e-mail*

O e-mail é o meio de comunicação preferencial entre o MAR2020 e os seus beneficiários.

Assim, para acesso ao BB é necessário que o e-mail de cada utilizador seja previamente validado. Para efetuar esta validação, após o processo de registo, ou aquando da criação de novos utilizadores, é enviado um Código de Validação para o e-mail do respetivo utilizador.

Quando o utilizador aceder pela primeira vez ao BB, após boa autenticação, é encaminhado para uma página na qual deverá inserir o código de validação que recebeu no e-mail.

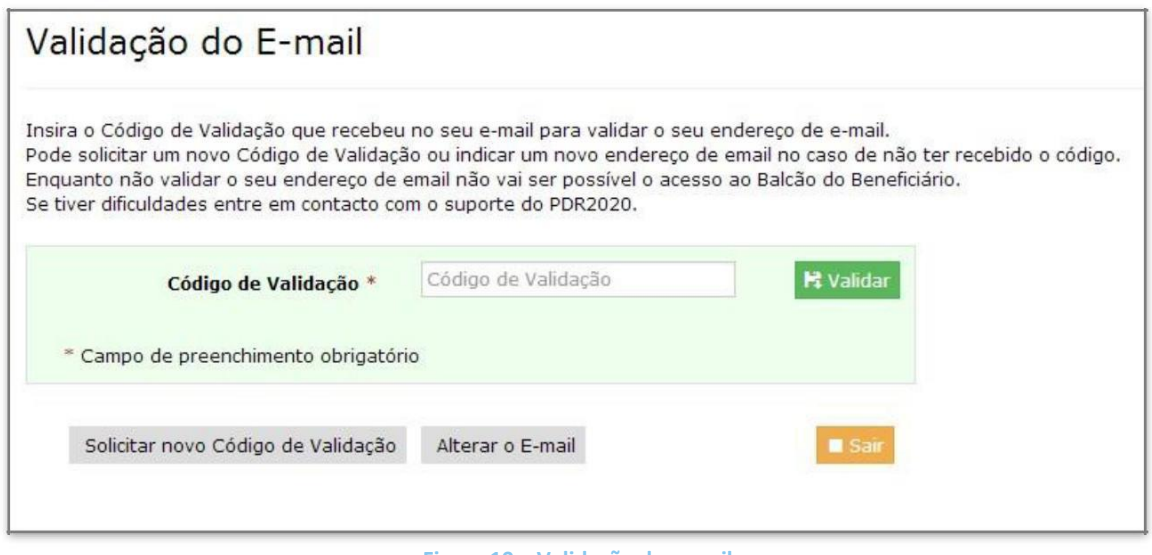

#### **Figura 10 – Validação de e-mail**

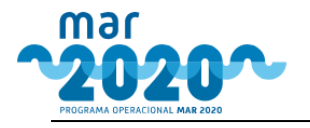

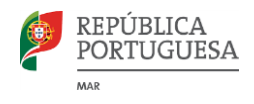

<span id="page-8-0"></span>Se por algum motivo o código não chegou à caixa de correio do utilizador o mesmo pode solicitar novamente o envio clicando no botão Solicitar novo **Código de Validação**.

Se o endereço de e-mail não está correto o utilizador pode indicar novo endereço de email clicando no botão **Alterar o E-mail** aparecendo em seguida o écran conforme [Figura 11.](#page-8-0)

Nesta janela deverá inserir o novo endereço de e-mail sendo enviado um novo código de validação para esse endereço que deverá posteriormente colocar no campo Código de Validação d[a Figura 10.](#page-7-0)

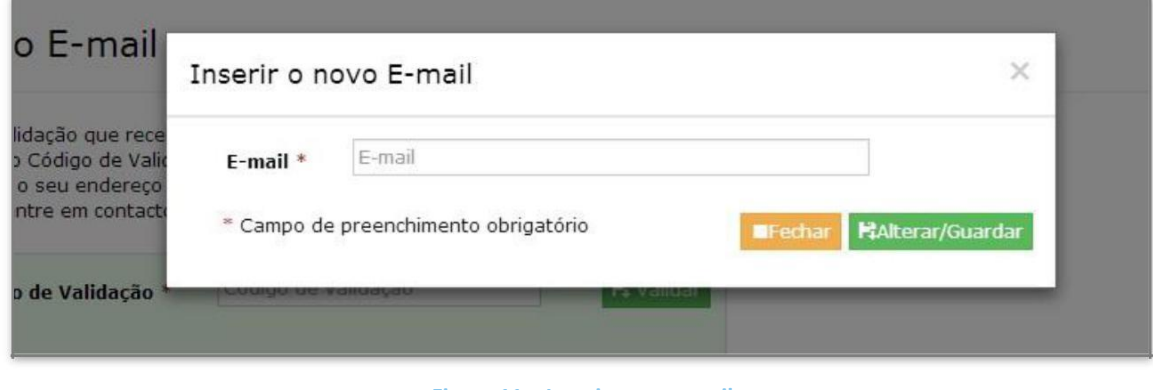

**Figura 11 – Inserir novo e-mail**

# **4. Interface**

Após autenticação, o cabeçalho contem a identificação do utilizador que está autenticado e o respetivo perfil, o nº de mensagens por ler e a possibilidade de terminar a sessão. Antes da autenticação apenas irá constar o logotipo do MAR2020.

No rodapé constam um guia rápido de auxílio à submissão de candidaturas e um manual do balcão que explica todo o funcionamento do site. Existe também o link "Contacte-nos" que permite que seja enviada um e-mail para [candidaturas@mar2020.pt.](mailto:candidaturas@mar2020.pt)

A [Figura 12 é](#page-9-0) uma ilustração exemplificativa da área reservada de um beneficiário autenticado no balcão do MAR2020.

<span id="page-9-0"></span>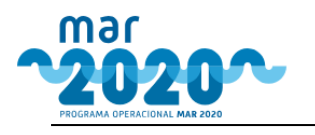

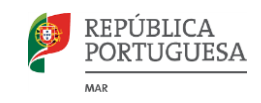

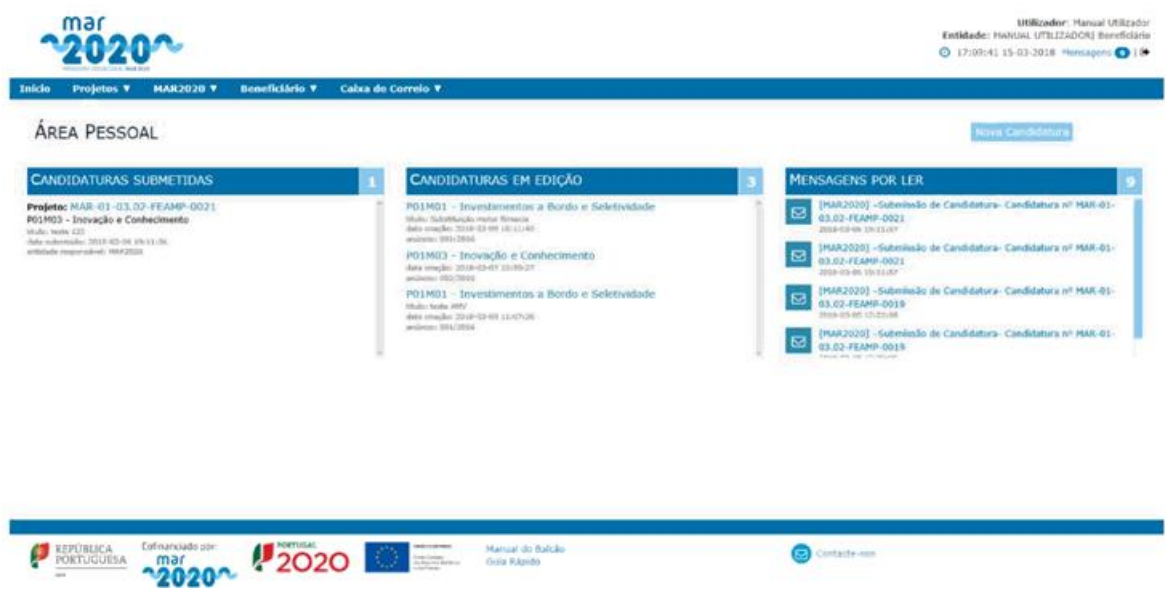

**Figura 12 – Área Reservada**

O ecrã principal do balcão está dividido em 4 áreas:

- Cabeçalho
- Menus de navegação
- Área de conteúdos
- Rodapé

A área de conteúdos do balcão tem 3 blocos, permitindo um acesso rápido a candidaturas em edição ou já submetidas. O terceiro bloco tem a opção de visualizar as mensagens recebidas pelo promotor no âmbito do balcão do MAR2020.

Nota: No bloco das candidaturas em edição, sempre que o intervalo entre a data atual e a data de fim do anúncio for inferior a 10 dias, surge um alerta à esquerda da do link da candidatura.

Por último, os menus de navegação disponibilizados no MAR2020 são os seguintes:

- **Início:** página de entrada do balcão;
- **Projetos**
	- o **Lista de projetos:** permite visualizar a lista de projetos já submetidos e em edição;
	- o **Nova candidatura:** permite a criação de uma nova candidatura, sendo que a medida é selecionada no ecrã posterior à seleção desta opção
- **MAR2020**
	- o **Anúncios:** permite a consulta da lista de anúncios ativos e já concluídos no PO;
- **Beneficiário**
	- o **Sincronizar Dados:** permite a sincronização de dados com o IFAP
	- o **Contactos:** permite a gestão de pessoa a contactar e contactos em caso de dúvidas em candidaturas

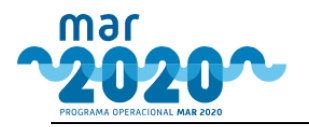

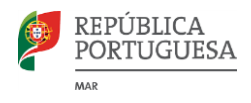

- <span id="page-10-0"></span>o **Documentos:** permite a criação de documentos do utilizador, que poderão posteriormente ser carregados na candidatura
- o **Consultoras:** gestão de entidades representantes por parte do beneficiário
- o **Parcerias:** gestão das parcerias nas quais o beneficiário participa (só poderá editar as parcerias das quais é líder)
- **Caixa de Correio**
	- o **Mensagens:** permite a visualização de mensagens recebidas

## **5. Beneficiário**

Existem várias ações que podem ser efetuadas de forma a que os dados do beneficiário sejam o mais atualizados possível. Além disso, de forma a promover a reutilização de documentos e contactos para as várias candidaturas possíveis, é possível associar documentos e contactos à entidade beneficiária.

### *5.1. Sincronizar Dados*

Os dados da entidade do beneficiário só podem ser alterados no IFAP, sendo que no balcão apenas podem ser consultados ou sincronizados. Caso existam alterações do beneficiário no IFAP, a sincronização terá que ser efetuada manualmente para que se reflitam no balcão.

O ecrã de sincronização de dados é constituído pelos dados obtidos, separados pelas várias secções e por um botão denominado "Refrescar Informação". É o clique neste botão que desencadeia a sincronização.

O ecrã de sincronização de dados varia consoante seja uma entidade singular ou coletiva. No caso de ser uma entidade singular, apenas ficam visíveis "Dados da Entidade" e "Morada", conforme mostra a *[Figura 13](#page-11-0)*.

<span id="page-11-0"></span>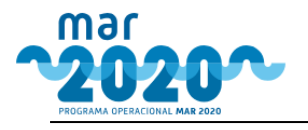

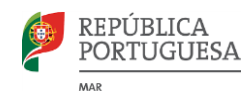

#### ENTIDADE BENEFICIÁRIA - SINCRONIZAR BENEFICIÁRIO

Informação obtida do IDigital no dia 2017-11-29 às 14:37:18

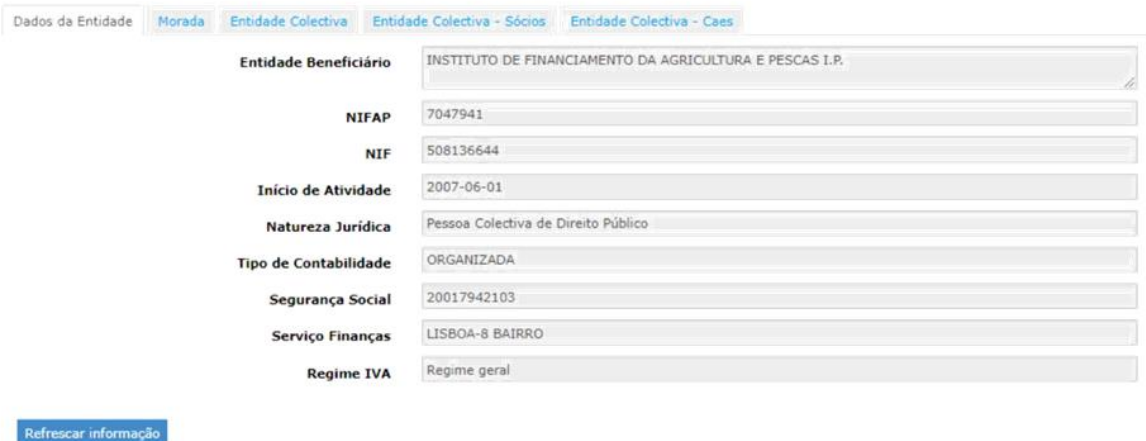

**Figura 13 – Ecrã para sincronização de dados do beneficiário**

### *5.2. Gestão de Contactos*

Além dos contactos que podem ser visualizados na opção "Beneficiário -> Contactos" ilustrada na [Figura 14, o](#page-11-0) beneficiário tem a possibilidade de adicionar novas moradas de contacto à sua entidade, acedendo ao menu correspondente e clicando no botão "Criar".

#### ENTIDADE BENEFICIÁRIA - GESTÃO DE CONTACTOS

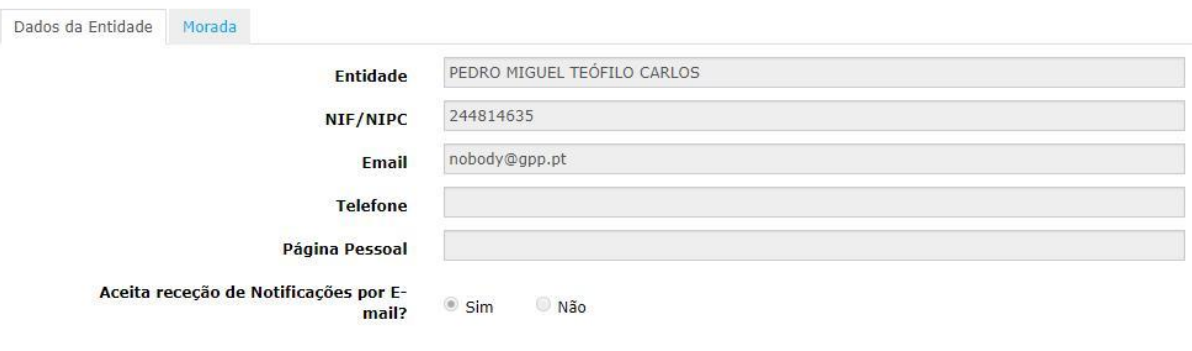

**Figura 14 – ecrã com os dados do beneficiário, provindos do IFAP**

Após a criação dos contactos, estes ficam disponíveis numa lista de contactos, tal como visível na [Figura 15.](#page-12-0)

<span id="page-12-0"></span>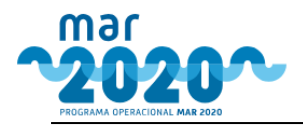

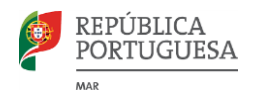

ENTIDADE BENEFICIÁRIA - GESTÃO DE CONTACTOS

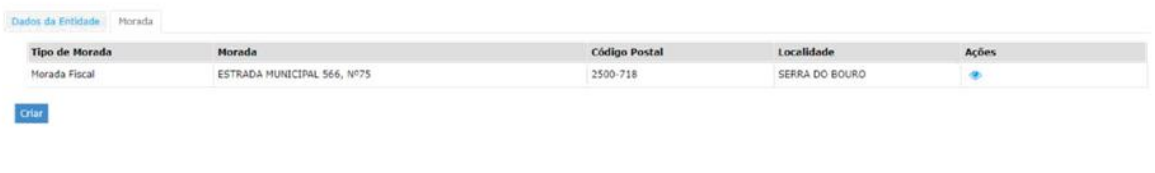

**Figura 15 – ecrã de gestão de contactos do beneficiário**

## *5.3. Gestão de Documentos*

As candidaturas do MAR2020 obrigam a que sejam anexados documentos. Para que os documentos possam ser reaproveitados entre candidaturas do mesmo promotor, terão que ser inseridos antes da criação da candidatura, na secção de gestão documental.

#### **INSERIR NOVO DOCUMENTO**

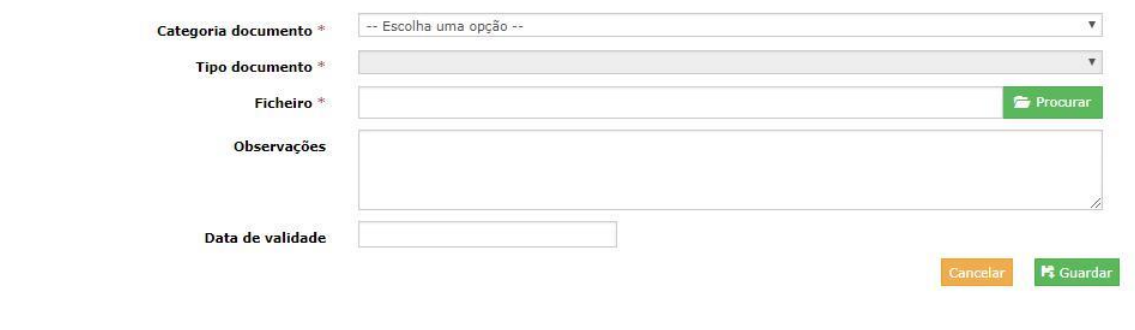

**Figura 16 – Ecrã para inserção de documentos**

Após um documento ser inserido fica disponível no menu de documentos do beneficiário, numa listagem de todos os documentos, que podem ser filtrados, tal como está visível na [Figura 17.](#page-12-0)

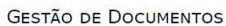

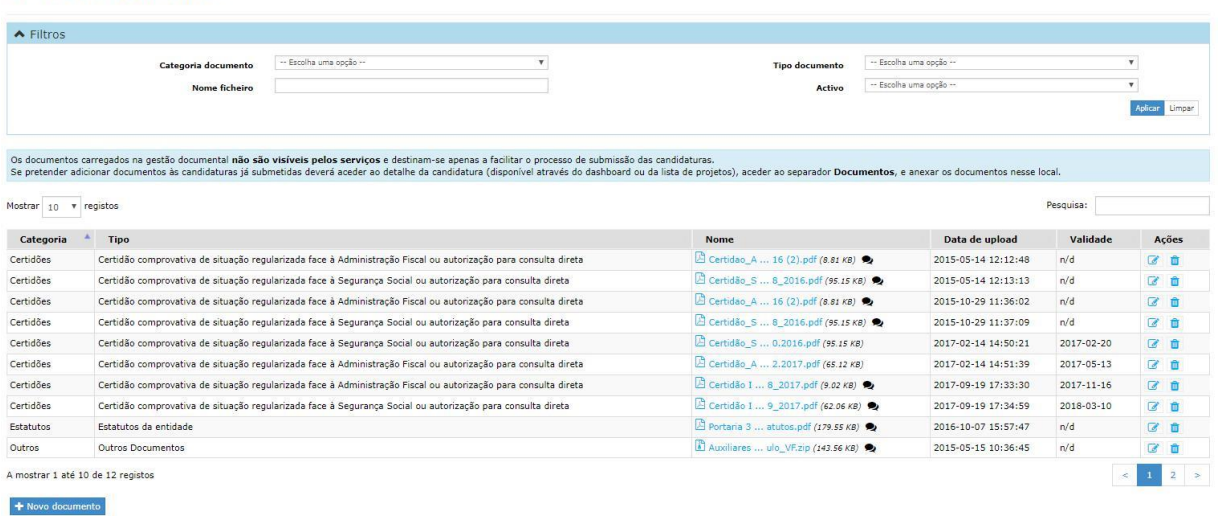

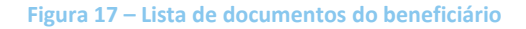

<span id="page-13-0"></span>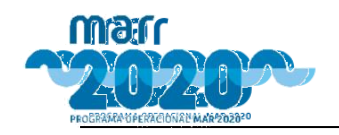

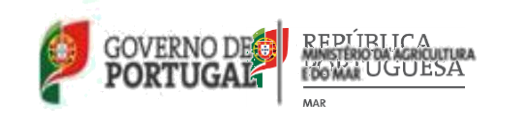

## *5.4. Gestão de consultoras*

O ecrã de entidades consultoras mostra todas as entidades consultoras cuja associação foi pedida. O estado da associação vê-se na coluna "Estado", como mostra a [Figura 18.](#page-13-0)

| $\triangle$ Filtros                          | NIF<br><b>NIF</b> |               | -- Escolha uma opção--<br>Estado |           |                |
|----------------------------------------------|-------------------|---------------|----------------------------------|-----------|----------------|
| Mostrar 10 v registos                        |                   |               |                                  | Pesquisa: | Aplicar Limpar |
| <b>NIF</b>                                   | <b>Nome</b>       | Email<br>÷    | Estado                           | Ações     |                |
| 220163812<br>A mostrar 1 até 1 de 1 registos | David             | nobody@gpp.pt | Aceite                           | $\circ$ S | < 1            |
| Associar Nova Consultora                     |                   |               |                                  |           |                |

**Figura 18 – Lista de entidades consultoras associadas ao beneficiário.**

Ao se clicar no botão "Associar nova consultora", surge a pop-up ilustrada na [Figura 19.](#page-13-0)

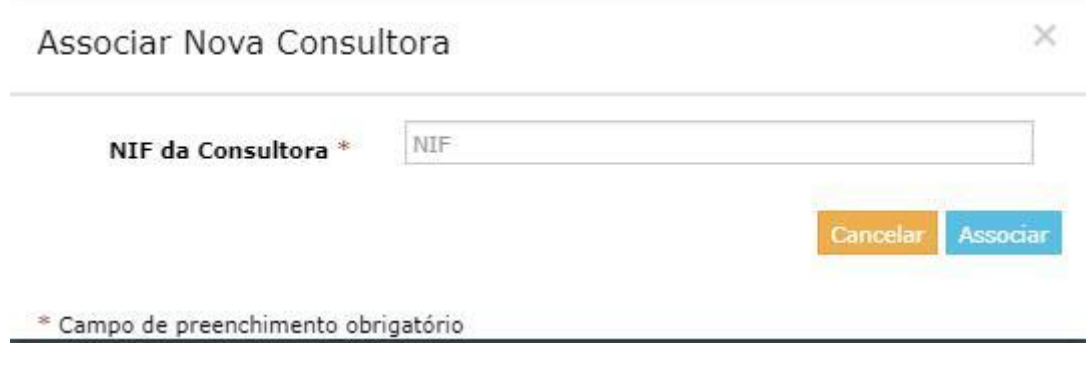

**Figura 19 – Popup para associação a consultora**

Só será permitida a associação a entidades consultoras que já estejam previamente carregadas no sistema.

Após o pedido, a entidade consultora terá que confirmar para que esta fique ativa. Só após esta validação é que a entidade poderá efetuar o registo de candidaturas em nome do beneficiário (tendo sempre que ser confirmadas por este último no fim).

## *5.5. Gestão de parcerias*

A gestão de parcerias permite ver uma listagem de todas as parcerias das quais o beneficiário faz parte.

<span id="page-14-0"></span>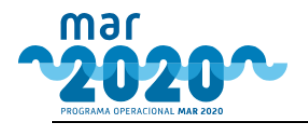

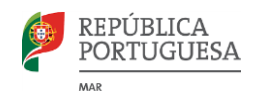

PARCERIAS DO BENEFICIARIO ANTÓNIO JOSÉ NUNES SOUSA PINTO

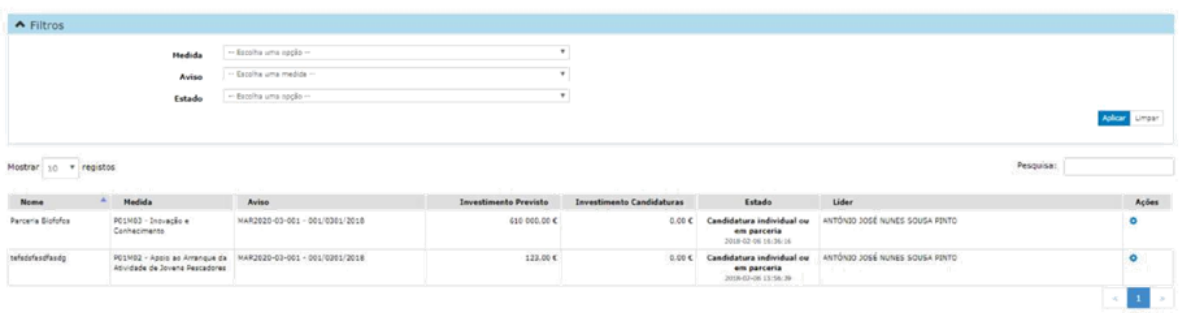

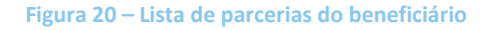

Clicando-se no ícone das ações, o utilizador poderá adicionar parceiros, no caso de ser o líder ou editar parceiros já existentes, como se pode ver na [Figura 21.](#page-14-0)

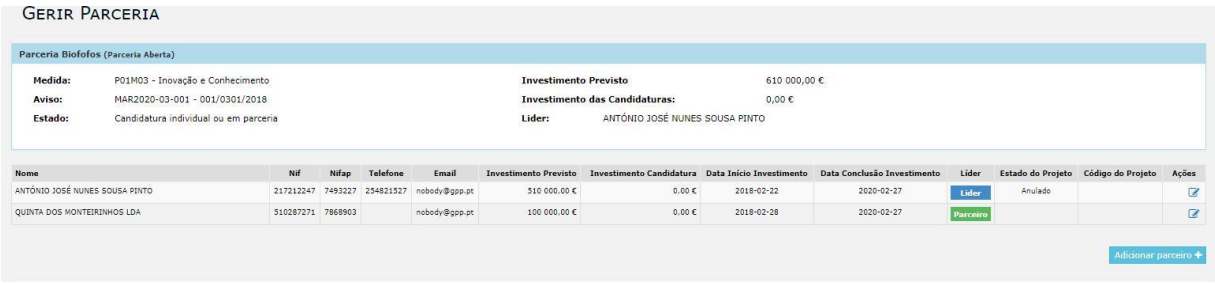

**Figura 21 – Gerir parceria**

Ao se editar um parceiro surge uma pop-up como a da [Figura 22.](#page-14-0)

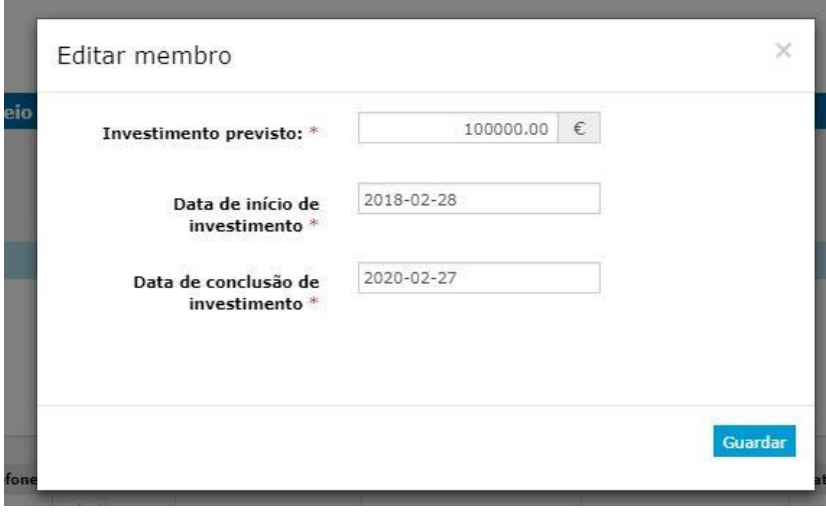

**Figura 22 – Popup de edição de parceiro**

Note-se que este menu é apenas para gestão das parcerias já criadas. O único ponto do balcão em que a criação das parcerias é possível é na criação de candidaturas, nos avisos que permitem a candidatura em parceria.

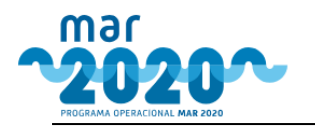

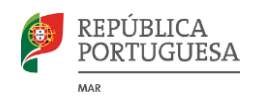

# <span id="page-15-0"></span>**2. Gestão de Projeto**

## **7.1. Criar uma candidatura**

A criação de projetos poderá ser feita de dois modos:

Via opção de menu "Nova Candidatura", ou;

Via anúncio, carregando na opção "Preencher formulário".

Assim que se começa o preenchimento de um formulário, é criado um projeto.

Mesmo que o utilizador não pretenda concluir a candidatura, ficará criado um formulário vazio que poderá ser cancelado ou manter-se como rascunho para uma posterior alteração.

Os dados da entidade do beneficiário são sempre copiados para o formulário e não poderão ser alterados diretamente no formulário.

Antes de o projeto ser criado, o sistema valida se o beneficiário está apto para submeter um formulário daquele tipo. No caso de o beneficiário não estar apto para criar o formulário em causa, surge um alerta a indicar a razão do impedimento da criação.

Os projetos criados aparecem na área pessoal para que o beneficiário os possa completar num momento futuro. Também será possível aceder a estes projetos via opção de menu "Projetos" e "Lista de Projetos".

Ao se clicar em "Nova candidatura" na área pessoal ou em "Projetos" -> "Nova candidatura", os utilizadores são encaminhados para um ecrã como o da [Figura 23. N](#page-15-0)este ecrã constam todos os anúncios abertos, a partir dos quais o utilizador poderá efetuar nova candidatura.

|                     | <b>NOVA CANDIDATURA</b>                                |                           |                  |                                           |                      |                           |                                                   |                      |  |
|---------------------|--------------------------------------------------------|---------------------------|------------------|-------------------------------------------|----------------------|---------------------------|---------------------------------------------------|----------------------|--|
| $\triangle$ Filtros |                                                        |                           |                  |                                           |                      |                           |                                                   |                      |  |
| <b>Ambito</b>       | - Escolha uma opcão --                                 | $\boldsymbol{\mathrm{v}}$ | Operação         | - Escolha uma opcão --                    |                      | $\boldsymbol{\mathrm{v}}$ |                                                   | Limpan               |  |
| ma                  | Operação<br><b>P01M01</b>                              | 31/Dez/2018 10:49:59      | $-2020$          | Operação<br><b>P01M03</b>                 | 31/Dez/2018 10:49:59 | $-20202$                  | Operação<br>P01M04                                | 31/Dez/2018 10:49:59 |  |
| Operação:           | P01M01 - Investimentos a Bordo e Seletividade          |                           | Operação:        | P01M03 - Inovação e Conhecimento          |                      | Operação:                 | PO1MO4 - Proteção e restauração da Biodiversidade |                      |  |
| Anuncio:            | 001/0101/2018                                          |                           | Anuncio:         | 001/0301/2018                             |                      | Anuncio:                  | 001/0401/2018                                     |                      |  |
| Organismo:          | MAR2020                                                |                           | Organismo:       | MAR2020                                   |                      | Organismo:                | MAR2020                                           |                      |  |
| Período             | 2018-01-10 10:49:00 a 2018-12-31 10:49:59              |                           | Período          | 2018-01-10 10:49:00 a 2018-12-31 10:49:59 |                      | Período                   | 2018-01-10 10:49:00 a 2018-12-31 10:49:59         |                      |  |
| Dotação:            | 500 000,00 €                                           |                           | Dotação:         | 500 000,00 €                              |                      | Dotação:                  | 500 000,00 €                                      |                      |  |
| Mais informação+    |                                                        | Nova Candidatura          | Mais informação+ |                                           | Nova Candidatura     | Mais informação+          |                                                   | Nova Candidatura     |  |
|                     | Operação<br><b>P01M07</b>                              | 31/Dez/2018 10:49:59      | $2020^{\circ}$   | Operação<br>P04M02                        | 31/Dez/2022 18:00:00 | $-2020$                   | Operação<br>P04M03                                | 31/Dez/2022 18:00:00 |  |
| Operação:           | PO1M07 - Cessações Temporárias das Atividades da Pesca |                           | Operação:        | PO4MO2 - Custos Operacionais e Animação   |                      | Operação:                 | P04M03 - Execução das EDL                         |                      |  |
| Anuncio:            | 001/0701/2018                                          |                           | Anuncio:         | 001/0701/2018                             |                      | Anuncio:                  | 001/0701/2018                                     |                      |  |
| Organismo:          | MAR2020                                                |                           | Organismo:       | MAR2020                                   |                      | Organismo:                | MAR2020                                           |                      |  |
| Período             | 2018-01-10 10:49:00 a 2018-12-31 10:49:59              |                           | Período          | 2016-03-28 09:00:00 a 2022-12-31 18:00:00 |                      | Periodo                   | 2016-03-28 09:00:00 a 2022-12-31 18:00:00         |                      |  |
| Dotação:            | 500 000,00 €                                           |                           | Dotação:         | 500 000.00 €                              |                      | Dotação:                  | 500 000.00 €                                      |                      |  |
| Mais informação+    |                                                        | Nova Candidatura          | Mais informação+ |                                           | Nova Candidatura     | Mais informacilo+         |                                                   | Nova Candidatura     |  |

**Figura 23 – Ecrã "Nova Candidatura", com todos os anúncios abertos**

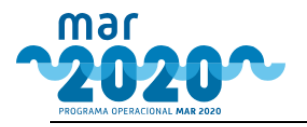

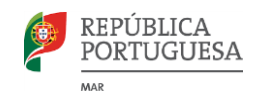

<span id="page-16-0"></span>Neste ecrã o utilizador também poderá clicar em "Mais informação" para ver detalhes sobre o anúncio, como mostra a [Figura 24. C](#page-16-0)aso o formulário em causa necessite de documentos para comprovar a elegibilidade, estes também serão aqui listados de forma a que o beneficiário saiba quais os documentos que irá necessitar ter previamente carregados.

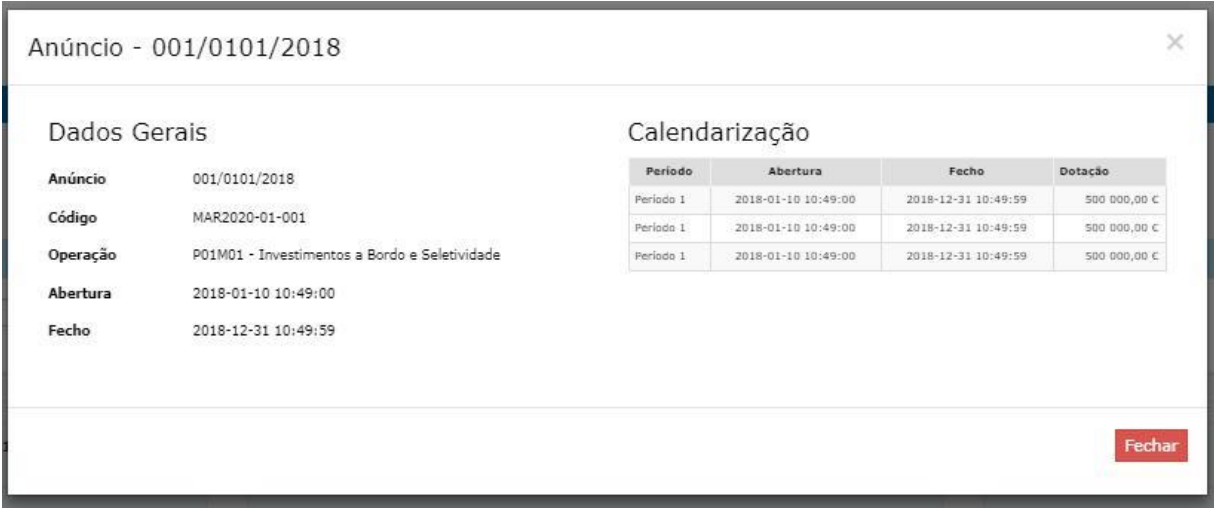

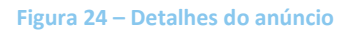

Após seleção do anúncio ao qual se vai efetuar uma candidatura, poderá ser necessária a seleção da ação ou não e a indicação de se a candidatura é individual ou em parceria, fazendo com que o layout do ecrã se ajuste de acordo com as opções selecionadas.

De acordo com a especificidade da medida, este ecrã poderá estar dividido em 3 ou 4 áreas:

- Detalhe do anúncio (inclui a medida, o anúncio e as datas do anúncio)
- Candidaturas em edição (lista de candidaturas do beneficiário já criadas no anúncio em questão)
- Tipo de candidatura (Indica, quando aplicável, se a candidatura será individual ou em parceria. Caso o utilizador selecione a opção "Em parceria", será dada a possibilidade de criação da parceria)
- Nova Candidatura (caso exista mais do que uma ação para a medida selecionada, o uti-lizador terá que selecionar a ação antes de criar a nova candidatura, caso contrário, aparecerá o botão "Nova Candidatura" automaticamente)

A [Figura 25 m](#page-17-0)ostra um ecrã com uma candidatura em edição e com seleção de ação. Caso não existisse seleção de ação, apenas apareceria o botão "Nova Candidatura", sem a combobox.

<span id="page-17-0"></span>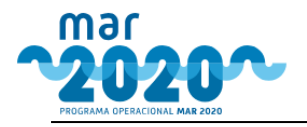

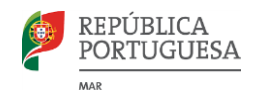

CRIAR CANDIDATURA - SELECIONE A OPÇÃO PRETENDIDA

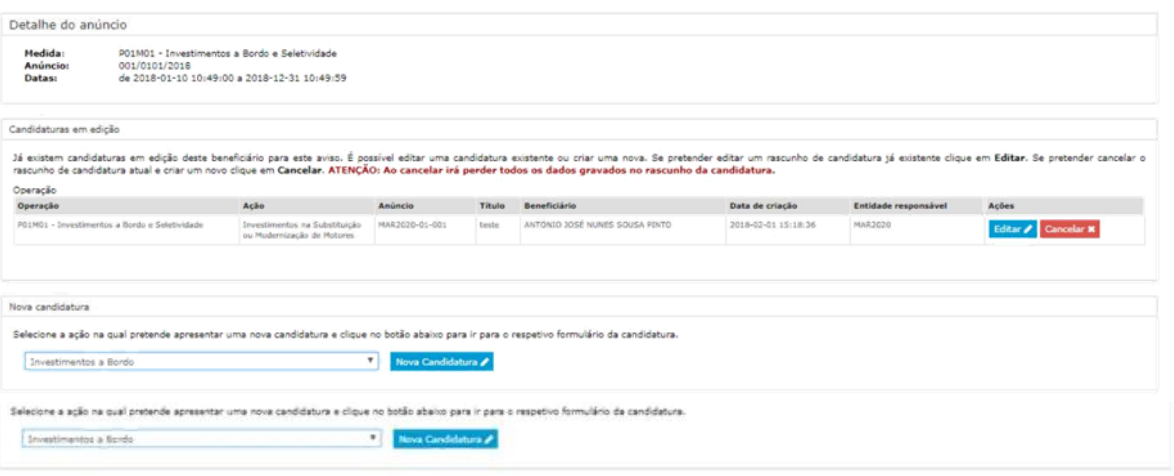

**Figura 25 – Ecrã de criação de candidatura com seleção de ação**

Por sua vez, a [Figura 26 m](#page-17-0)ostra um ecrã com seleção de ação e tipo de candidatura. Ao optar por candidatura em parceria, surge o botão "Criar parceria".

Caso já existam parcerias criadas, surge toda a lista de parcerias, com um botão "Criar candidatura" de forma a ser criada uma nova candidatura com a parceria selecionada.

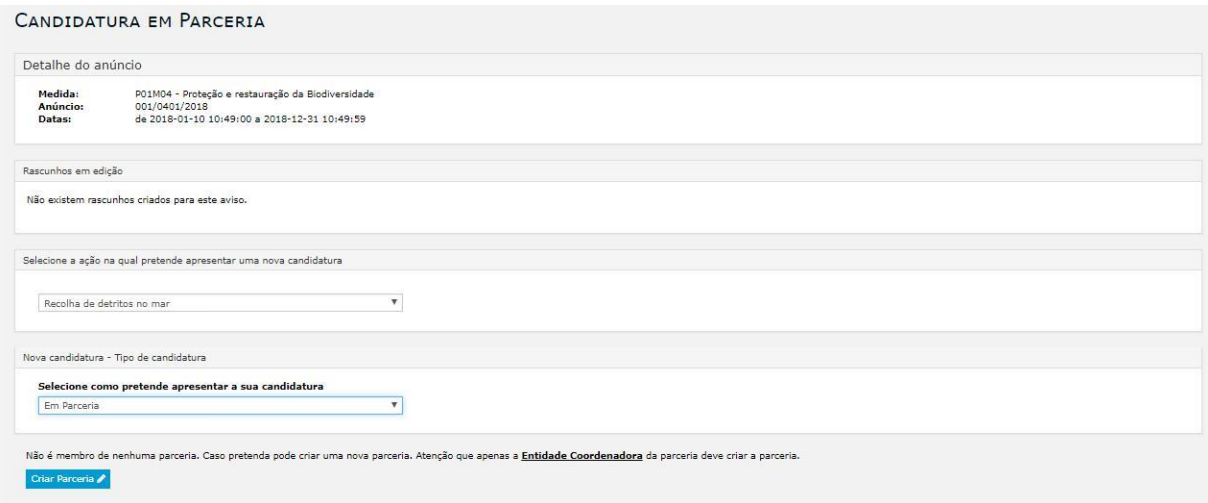

**Figura 26 - Início de candidatura com seleção de ação e com indicação de candidatura em parceria**

#### **Criação de uma candidatura por um consultor**

Quando a candidatura é iniciada por um consultor, é pedido no início do formulário que o consultor selecione o beneficiário que pretende. Após selecionar o beneficiário, o ecrã irá mostrar o nome, NIF e email do beneficiário de forma a que o consultor possa confirmar os dados. Caso os confirme, deverá clicar em "Seguir para o formulário". É isto que mostra a [Figura 27.](#page-18-0)

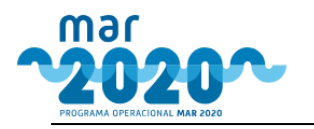

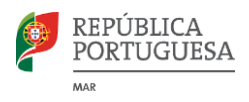

#### <span id="page-18-0"></span>LISTA DE BENEFICIÁRIOS

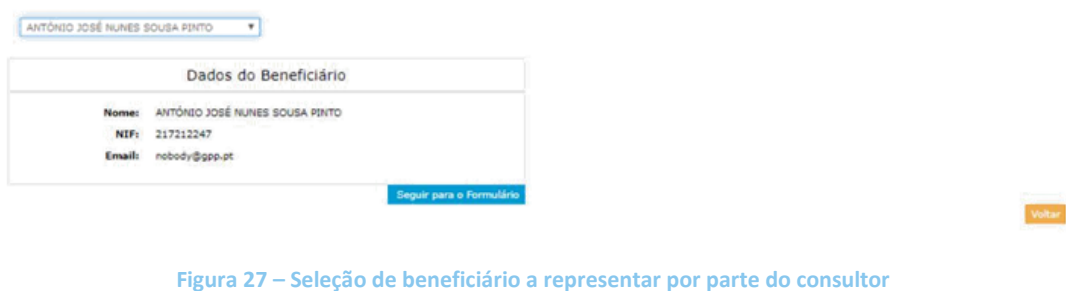

#### **Criação de uma candidatura em parceria**

Ao se criar uma nova parceria, quem clica em "Nova parceria" fica automaticamente como coordenador da parceria e terá que indicar o nome da mesma. Este ecrã está ilustrado na [Figura 28.](#page-18-0)

Após dar o nome à parceria, terá que indicar a data de início e de fim de investimento da entidade coordenadora e o montante. Todos os parceiros terão que efetuar investimentos dentro dessas datas.

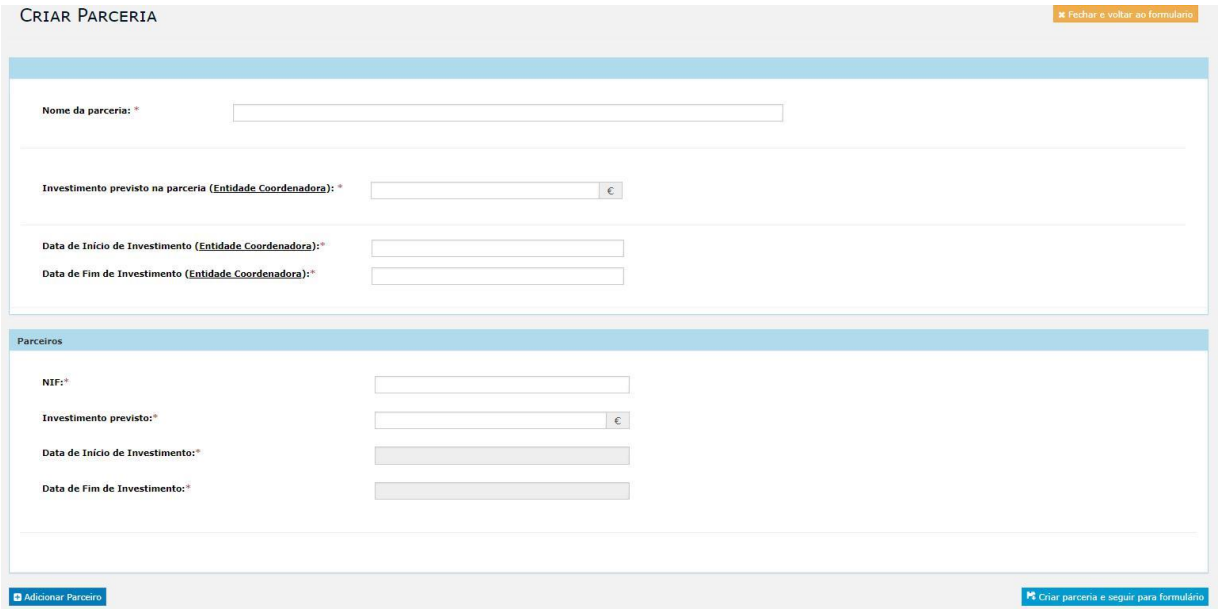

**Figura 28 – Ecrã para criação de parceria**

Além da entidade coordenadora, as parcerias terão que ter pelo menos um parceiro. Os parceiros são caracterizados por NIF, montante de investimento previsto e datas de início e fim do investimento. Para se inserirem os parceiros à parceria, estes devem estar já registados no balcão e ter NIFAP próprio.

Após se criar pelo menos um parceiro será possível iniciar-se a candidatura em parceria clicando no botão "Criar parceria e seguir para formulário".

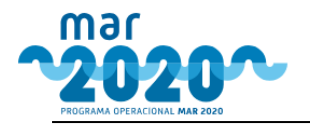

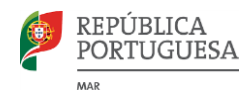

# <span id="page-19-0"></span>**6. Formulário de Candidatura**

Os formulários terão todos a mesma estrutura base ilustrada na [Figura 29. Q](#page-19-0)uase todos os formulários terão o logotipo do MAR2020 no canto superior esquerdo. As exceções são os projetos das regiões autónomas e os projetos analisados pelos GAL, que terão logotipo correspondente.

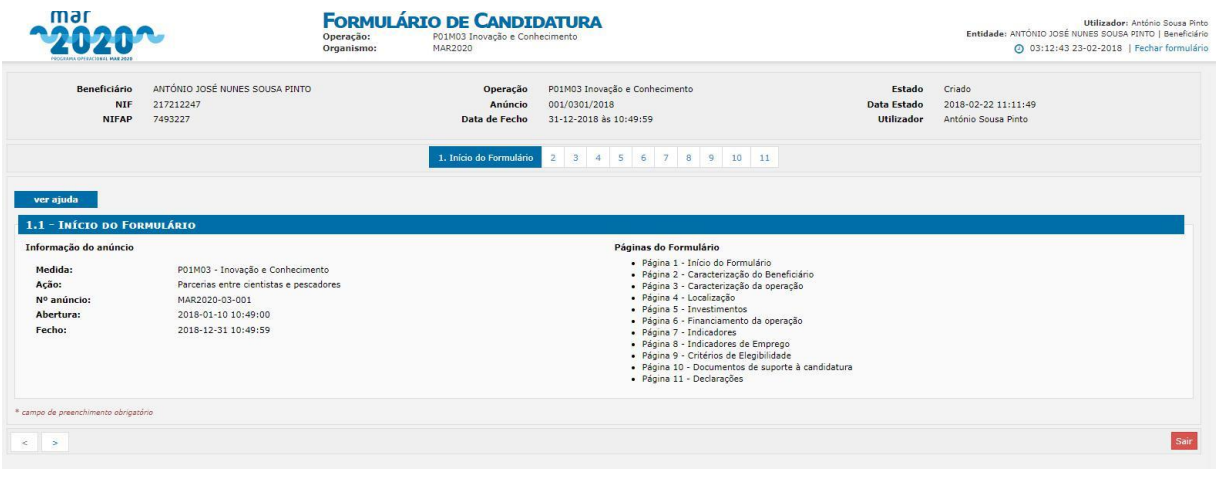

**Figura 29 – Estrutura genérica dos formulários**

Além disso, os formulários têm um pequeno cabeçalho próprio onde consta a informação do beneficiário e do formulário aberto. Este cabeçalho está presente ao longo de todas as páginas do formulário.

Existe também uma barra que contem todas as páginas do formulário e onde o beneficiário poderá clicar, numa ordem aleatória, tendo acesso á página pretendida. No entanto, só poderá inserir dados numa determinada página se não existirem condicionamentos com os dados de outra página.

Para avançar ao longo do formulário, o utilizador poderá clicar nas setas de avançar, no canto inferior esquerdo, ou poderá utilizar a numeração das páginas. Contudo, nenhum destes 2 botões grava dados. Caso o utilizador esteja numa página com a possibilidade de gravar dados e clique num destes botões, surge um alerta a perguntar se o utilizador tem a certeza que pretende mudar de página, visto que poderá perder dados.

Nos casos de páginas com dados, estas poderão ter um botão de gravar próprio, ser listas, ou podem ter os botões de "Gravar" e "Gravar e Seguinte" no fundo do formulário.

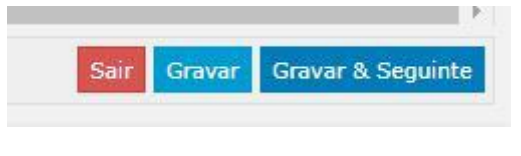

**Figura 30 – Botões no fim da página do formulário**

O utilizador poderá também sair do formulário a qualquer altura, sendo que esta ação não lhe grava os dados.

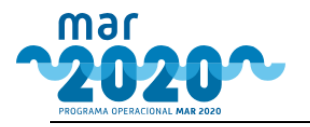

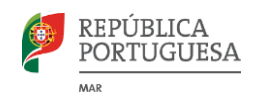

<span id="page-20-0"></span>Com exceção da página de documentos do formulário, todos os documentos utilizados deverão ser previamente carregados no menu do beneficiário para posteriormente serem associados à candidatura.

Deste modo, não será necessário fazer upload de documentos ao longo do formulário para comprovar escolhas feitas no formulário. Nestes casos, todos os documentos do beneficiário surgem como lista numa combobox, para que o utilizador os possa selecionar.

A submissão de uma candidatura é o último passo de criação de uma candidatura e é uma ação que é apenas desencadeada após clique no botão "Submeter", que apenas aparece na última página do formulário.

Apesar de o utilizador poder clicar no botão de submissão mesmo sem dados preenchidos, se houver dados incorretos no formulário, estes serão listados e a submissão não irá prosseguir, tal como se pode visualizar na [Figura 31.](#page-20-0)

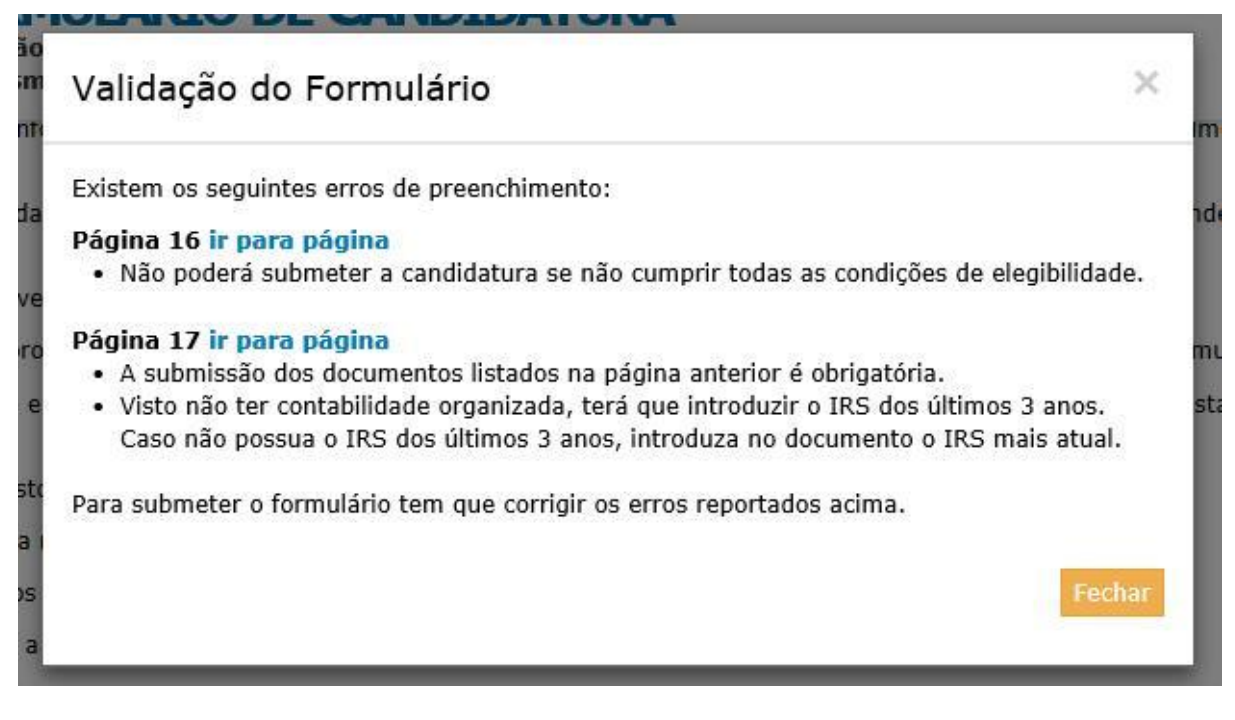

**Figura 31 – Erros de validação de uma candidatura**

No caso de não haver erros na submissão, o projeto será submetido e irá ser atribuído um número de projeto. Sempre que o utilizador se quiser referir ao seu projeto deverá usar este número de projeto. Na página de submissão de projeto, será também possível descarregar o pdf que serve de comprovativo. Este comprovativo também poderá ser descarregado na lista de projetos, à qual o utilizador pode aceder via opção de menu "Projetos" e "Lista de Projetos".

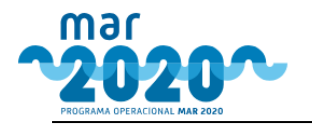

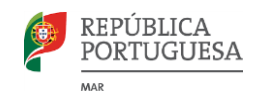

### **Cancelar uma candidatura**

<span id="page-21-0"></span>Sempre que o beneficiário o pretenda, poderá cancelar a sua candidatura já submetida. Para isso, deverá ir à lista de projetos e clicar no ícone de eliminar (caixote do lixo). Após clique neste ícone, o sistema irá perguntar se o utilizador tem a certeza e em caso afirmativo irá cancelar a candidatura.

Caso o utilizador apenas deseje alterar dados da candidatura (antes que a sua análise seja iniciada), poderá reverter o estado da sua candidatura para edição e voltar a submeter.

#### **Submissão de uma candidatura em parceria**

Para que um projeto seja submetido em parceria, é necessário que sejam identificados todos os parceiros no início de uma candidatura. O primeiro beneficiário a iniciar a candidatura do tipo é considerado o líder da candidatura.

A submissão em parceria requer que cada um dos parceiros submeta a sua candidatura independente, interligada pelo nome da parceria.

Sempre que um parceiro submete a candidatura, o líder recebe uma notificação com essa informação. Deste modo, quando todos os parceiros tiverem já submetido a sua candidatura, o líder terá que ir ao submenu das parcerias, no menu do beneficiário e submeter a parceria. A candidatura só é considerada submetida após esta submissão da parceria por parte do líder, que é o único que tem permissões para o fazer.

#### **Submissão de uma candidatura por um consultor**

Um consultor pode preencher os dados de uma candidatura e pré-submeter a candidatura em nome do beneficiário. Porém, sem que o beneficiário confirme os dados submetidos pelo consultor, a candidatura não é considerada válida.

Como tal, após a pré-submissão por parte do consultor, o beneficiário recebe um e-mail para se dirigir ao BB para confirmar os dados da candidatura. Ao se dirigir ao BB, o beneficiário poderá ver os detalhes da candidatura e requerer alterações ao consultor ou confirmar os dados inseridos pelo consultor.

## **7. Caixa de Correio**

Todas as mensagens enviadas automaticamente pela plataforma ficarão registadas na área de mensagens do balcão do beneficiário.

A interface de gestão de mensagens consiste numa listagem de todas as mensagens que foram enviadas ao utilizador. Nesta interface, o utilizador poderá ler, arquivar, marcar como lidas ou não lidas e apagar estas mensagens. Estas ações poderão ser feitas individualmente ou selecionando várias ao mesmo tempo.